### 署名依頼メールを受け取られたご加入者さまへ

# GMOサイン を利用した **共済証書** 受取の手順

頑張るあなたの、暮らしをサポート。

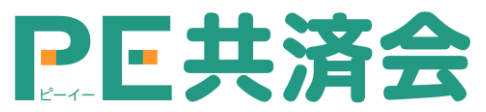

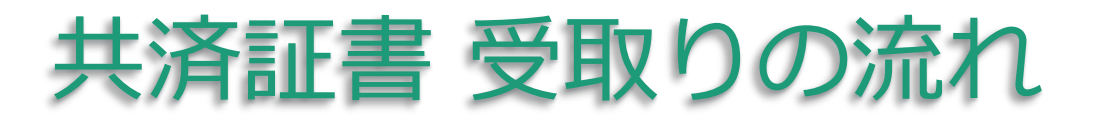

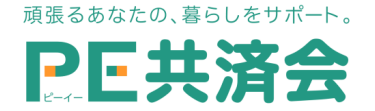

### ① 署名依頼メールが届きます

メール件名「PE共済会 事務局より共済証書への署名依頼が届いてい ます」・ メール差出元「電子印鑑GMOサイン <noreply@gmosign.com>」 メール内の**電子署名URLをクリック** します。

※**なお、署名依頼メールは受信30日を経過すると無効となります。必ず期限内に署名するよ** うにください。(共済契約自体が無効になるわけではありません。万が一期限を過ぎてし まった場合は、 PE共済会事務局([kyousaikai@mcea.co.jp](mailto:kyousaikai@mcea.co.jp?subject=PE共済会　共済証書発行について))までお問い合わせください。

アクセスコード入力画面が開きますの で、PE BANK にお届けいただいてい る携帯番号(携帯電話番号の登録がな い場合は、一般回線の電話番号)下四 ケタの数字 4 桁の前に「 KY 」を足し た6ケタの半角英数字を入力してくだ さい。(例: KY ○○○○)

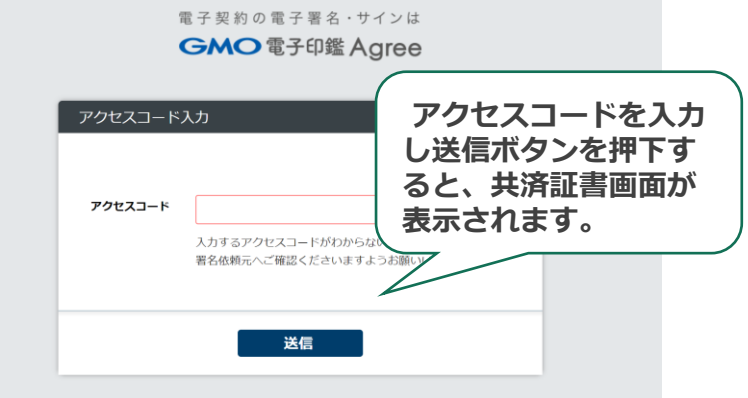

※万が一、アクセスコードが分からない場合はPE共済会事務局(kyousaikai@mcea.co.jp) までお問い合わせください。

### 共済証書 受取りの流れ

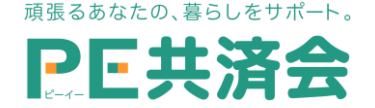

### ② 共済証書 の内容を確認します

共済証書画面上段はご加入者さまの基本情報、中段はご加入コース の保障内容です。 ※万が一、記載内容に誤りがある場合は、お手数ですがPE共済会事務局 (kyousaikai@mcea.co.jp)までお知らせください。

③ 署名します(電子サイン)

画面左もしくは下の、ピンク 色の「署名」(図①・①')ボタン を押下すると、電子署名の選 択画面(図②)が表示されます。 お好みの種類を選択した後、 「確定」ボタン(図③)で署名を 完了してください。

- **①' ①** 0120-944-824 **② 署名完了!** 確定 44-824 PE共済会  $-42$
- ・デフォルト印影… (**薯多)** が捺印されます。
- ・署名画像のアップロード…印影画像をアップロード可能。
- ・今回のみの署名画像を作成…入力していただいた内容を 印鑑もしくはサインに変換した画像 で押印されます。

## 共済証書 受取りの流れ

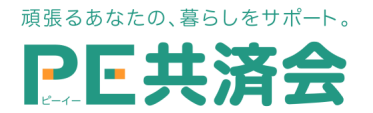

### ④ 署名案内のご案内が届きます

メール件名「電子署名完了のお知らせ」 / メール差出元「電子印 鑑GMOサイン <noreply@gmosign.com>」署名済のPDFファイ ルの**ダウンロードURL(**▼文書ダウンロードURLをご利用ください**)**が メールで届きます。 メール配信日時より**14日以内にURLより文書 をダウンロードし、ご保管ください。**

### **※共済証書に記載される「証書番号」は、給付申請時必要になり ます。共済期間中は大切に保管するようにしてください。**

#### ❏ 電子署名時の推奨環境

【Windows10 以上】 【Android10.0以上】

- ・Google Chrome 最新版 ・Google Chrome 最新版
- ・Firefox 最新版 ※Galaxyブラウザ、らくらく
- -
- ・Microsoft Edge (Chromium版) 最新版 スマートフォン等は対応外

- 
- ・Google Chrome 最新版 ・Google Chrome 最新版

【Mac OS 10.15.7 以上】 【Iphone/Ipad iO S15.4以上】

- ・Safari 最新版 ・Safari 最新版
	-

スマートフォンで操作をされる場合、縦画面を推奨

#### ご不明点等ございましたらお気軽にお問合せください。

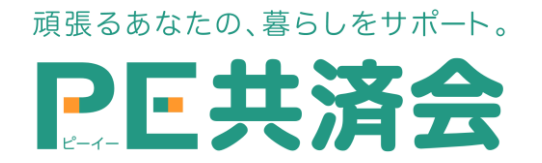

東京都港区高輪2-15-8 グレイスビル泉岳寺前(〒108-0074) フリーダイヤル:0120-994-824 / 一般回線:03-6386-3531 URL: https://pe-kyousai.jp E-mail:kyousaikai@mcea.co.jp